Section **<sup>第</sup>** 1 **<sup>章</sup> グラフを作成する前に知っておきたいこと**

01 **Excelグラフの特徴**

Excelには、作成した表をもとにグラフを作成する機能があります。 この機能を使用すると、さまざまな形式のグラフをかんたんに作成 して、データを数字ではなく視覚的に表現できます。

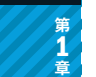

**グラフを作成する前に知 っ ておきたいこと**

# 1 **データをもとにグラフを作成する**

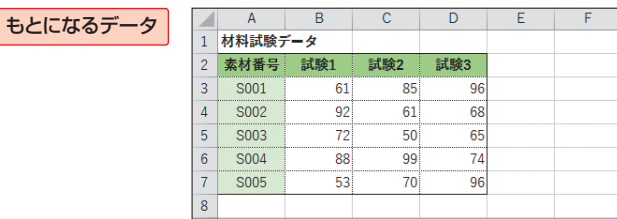

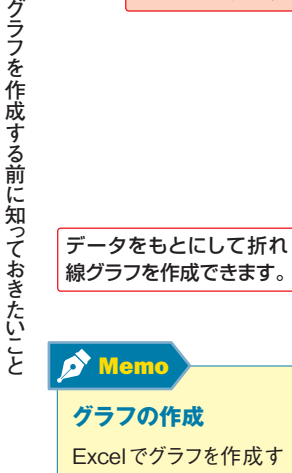

る場合は、もとになるデー タ(数値が入力された

材料試験スコア  $\frac{\sin 3\theta}{\sin 3\theta}$ 

グラフの配色を変更できます。

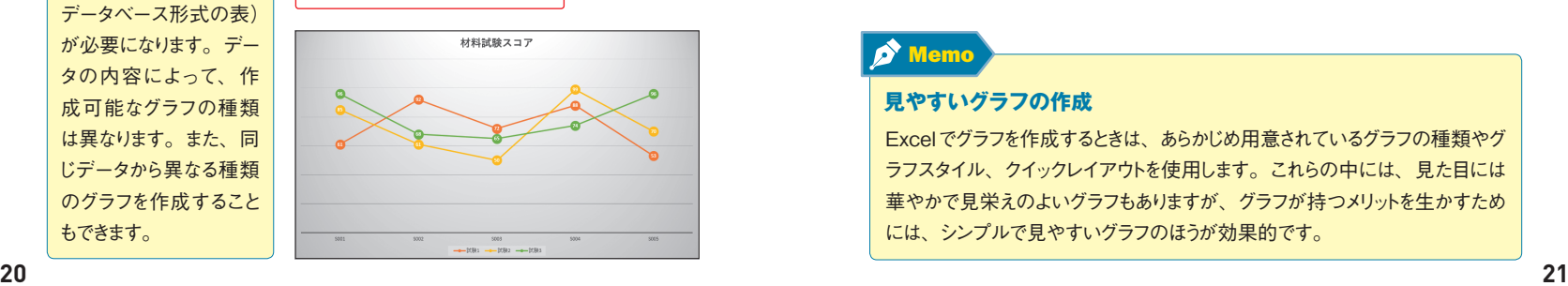

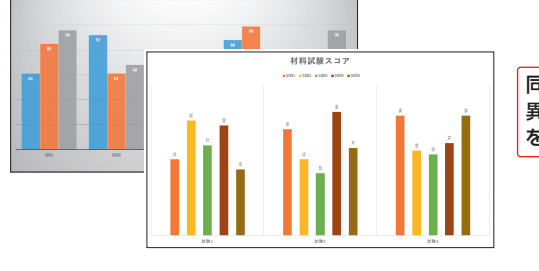

材料試験スコア

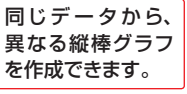

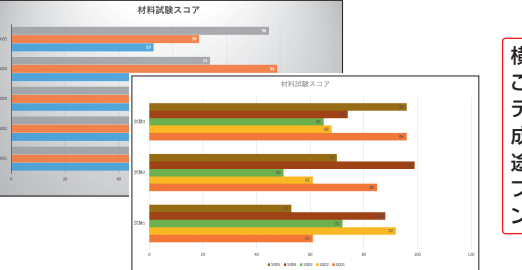

横棒グラフにする ことも で きま す。 データの内容や作 成するグラフの用 途によって、グラ フの種類やデザイ ンを変更できます。

**第** 1 **章**

グラフを作成する前に知っておきたいこと

# 2 **グラフはシンプルなほうがよい**

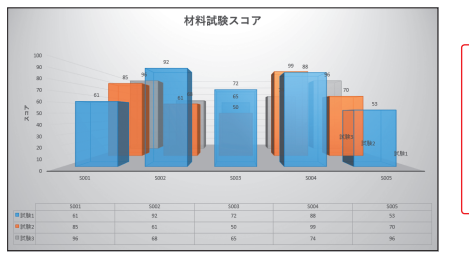

左の3-D縦棒グラフは、 デザイン重視のグラフで す。見栄えがよい反面、 グラフからデータを読み 取ったり、傾向を分析した りするのには不向きです。

## Memo

### **見やすいグラフの作成**

Excelでグラフを作成するときは、あらかじめ用意されているグラフの種類やグ ラフスタイル、クイックレイアウトを使用します。これらの中には、見た目には 華やかで見栄えのよいグラフもありますが、グラフが持つメリットを生かすため には、シンプルで見やすいグラフのほうが効果的です。

もできます。

Section **<sup>第</sup>** 2 **<sup>章</sup> 基本的なグラフを作成する**

# ● 18 グラフ作成の要点を<br>● <sup>18 </sup>押さえる

グラフを作成する際は、データに適したグラフの種類を選択して、 データ範囲を正しく指定する必要があります。これらを誤ると、意 味のないグラフになります。要点をしっかり押さえることが大切です。

## 1 **目的に合ったグラフの種類を選択する**

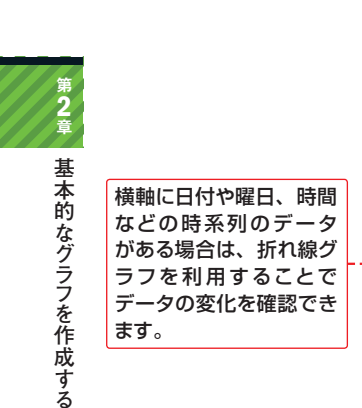

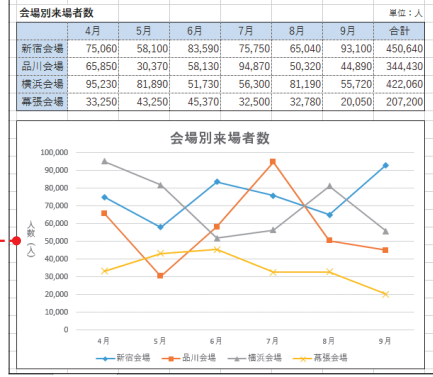

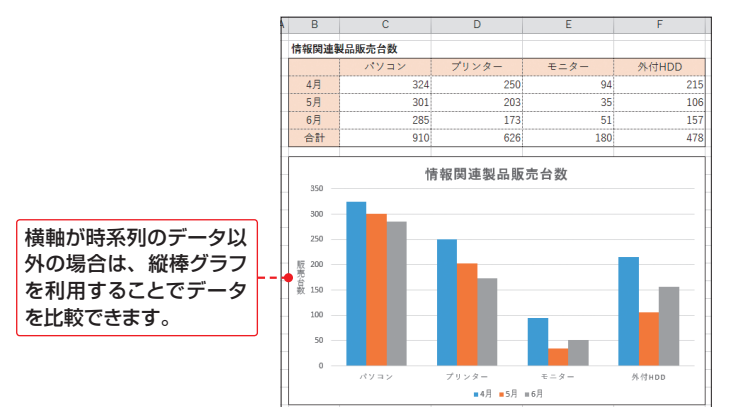

#### 相関関係を見る場合など、2つのデータの関連性をグラフにする場合 は、散布図が適しています。

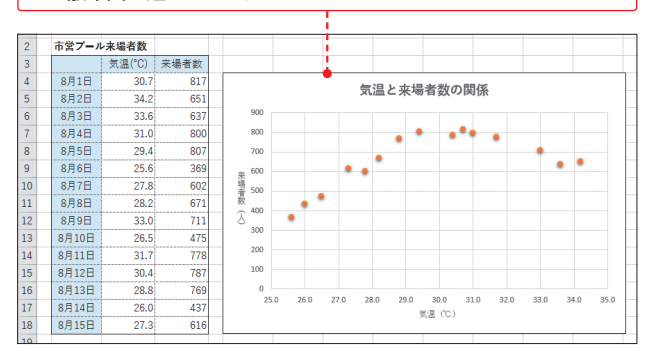

比較するデータが1種類で、全体を100とした場合のそれぞれのデー タが占める割合を比較する場合は、円グラフが適しています。

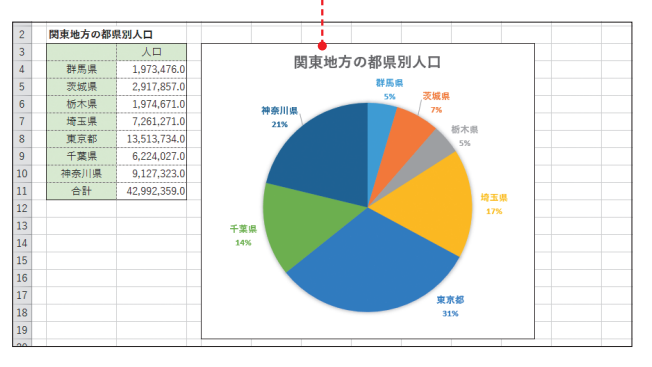

データ数が多い場合に円グラフを利用すると、それぞれのデータの 比較が困難になります。このような場合は棒グラフを使用することで、 データを比較しやすくなります。

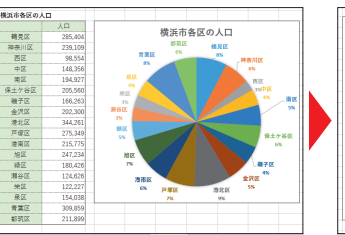

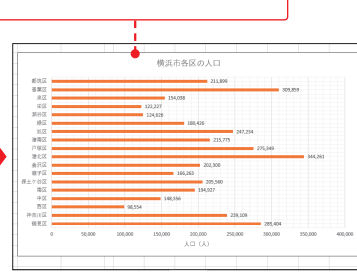

2 **章**基本的なグラフを作成する

**第**

Section **<sup>第</sup>** 2 **<sup>章</sup> 基本的なグラフを作成する**

12 **棒グラフを作成する**

グラフを作成するには、グラフの作成に適した表を作成し、グラフ のもとになるデータ範囲を選択します。次に、<挿入>タブの<グ ラフ>から目的のグラフを選択します。

## 1 **データ範囲を選択する**

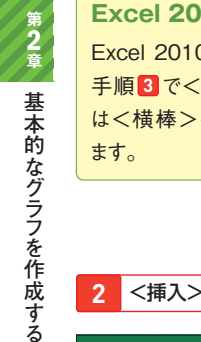

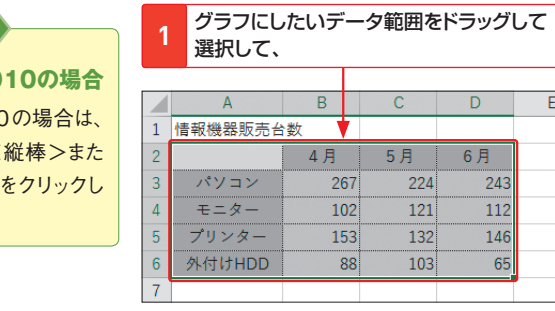

■2 <挿入>タブをクリックし、 3 <おすすめグラフ>をクリックします。

 $\boldsymbol{\beta}$  Memo

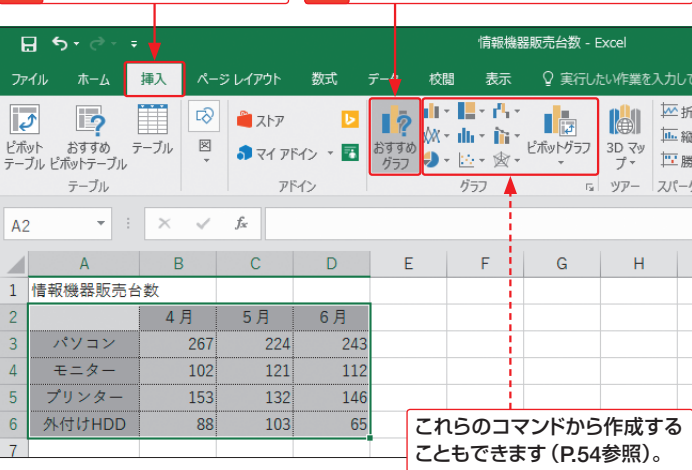

## 2 **グラフの種類を選択する**

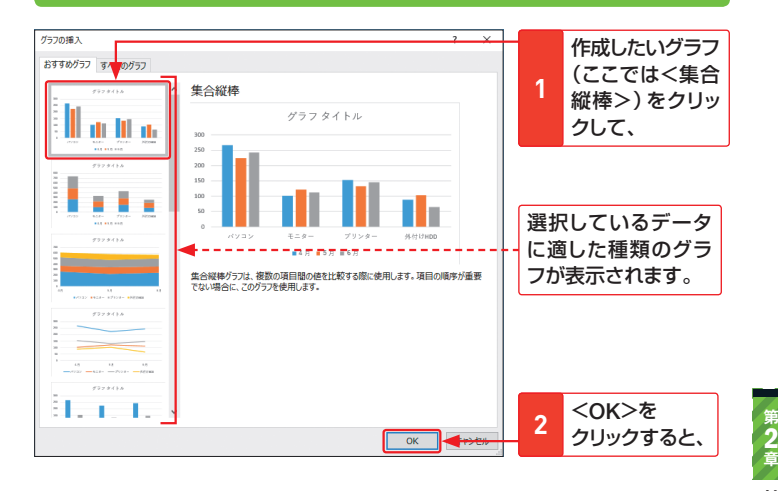

**3** 目的のグラフが作成されます。

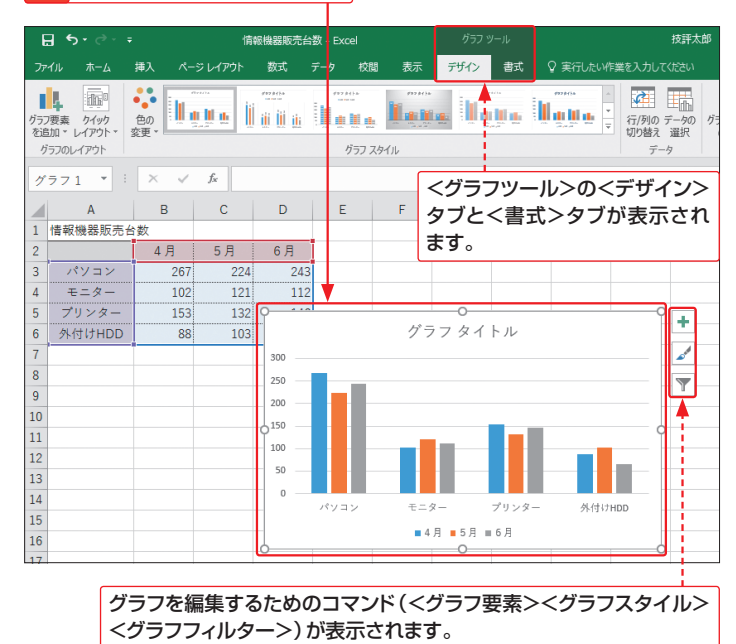

基本的なグラフを作成する

Section **<sup>第</sup>** 3 **<sup>章</sup> グラフを編集する**

16 **グラフタイトルを設定する**

作成したグラフは、もとデータは表示しないことが多いので、グラ フタイトルを付けるのが一般的です。グラフタイトルは直接入力す る方法と、表のタイトルにリンクをさせる方法があります。

## 1 **グラフタイトルを直接入力する**

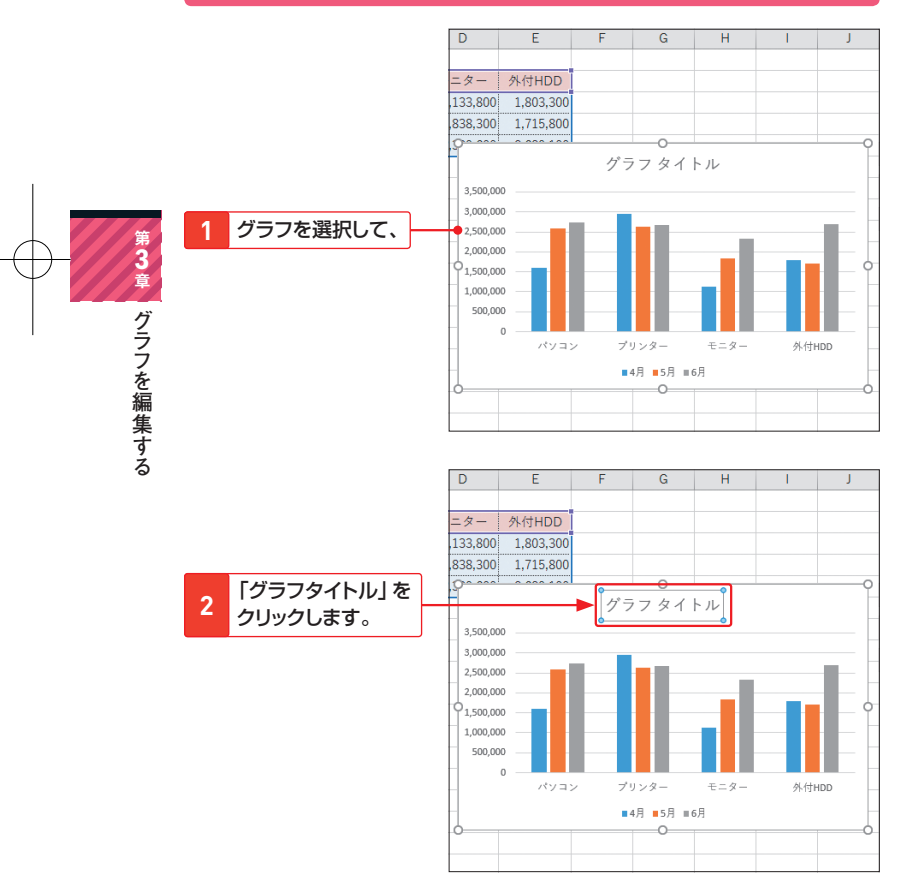

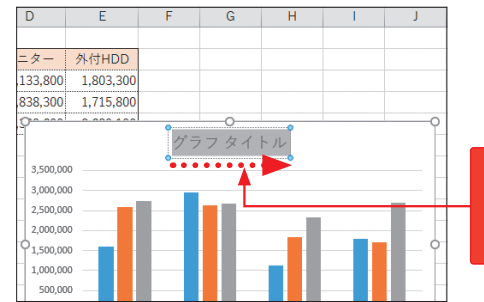

もとから入力され ている文字をドラッ グして編集状態に して、 **3**

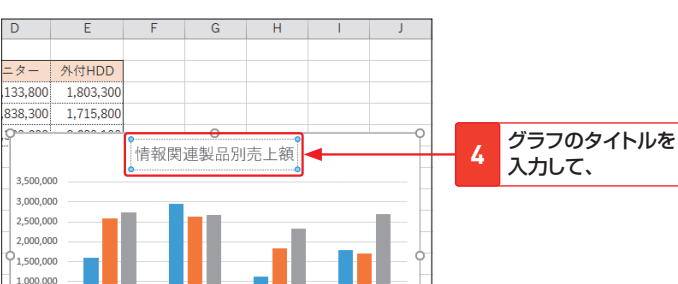

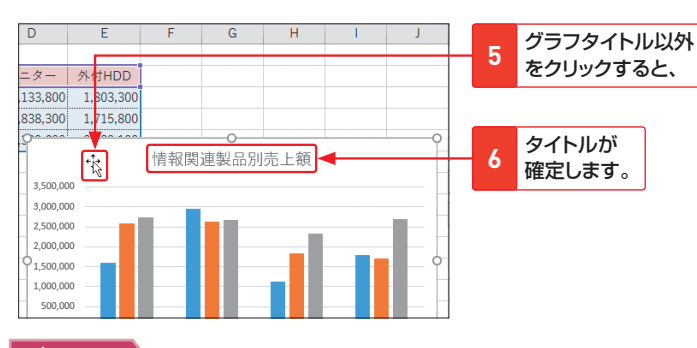

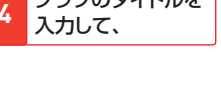

**第** 3 **章**グラフを編集する

## $\boldsymbol{\beta}$  Memo

500,000

## **Excel 2010でグラフタイトルを表示する**

Excel 2010の初期設定では、作成した基本グラフにグラフタイトルは表示 されません。グラフタイトルを表示するには、<レイアウト>タブの<グラフタイ トル>をクリックして、グラフタイトルを表示する位置(<グラフタイトルを中央 揃えで重ねて配置>または<グラフの上>)をクリックします。

**64 65**